# Série de Démarrage rapide d'e-Maris à l'attention des CPC :

## Le Tableau de bord

Mis à jour : 23/05/2024 11:45:00

De quoi est-il question dans ce guide ?

Ce guide de démarrage rapide vous offrira un rapide aperçu du Tableau de bord d'e-MARIS, qui est votre plateforme centrale pour utiliser e-MARIS.

Flux de travail général couvert dans ce guide :

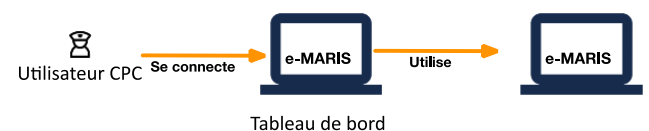

Des précisions sur la façon de gérer votre CPC et ses utilisateurs et de soumettre des exigences de déclaration dans e-MARIS sont incluses dans les guides de Démarrage rapide qui y sont consacrés.

#### **CONTENU**

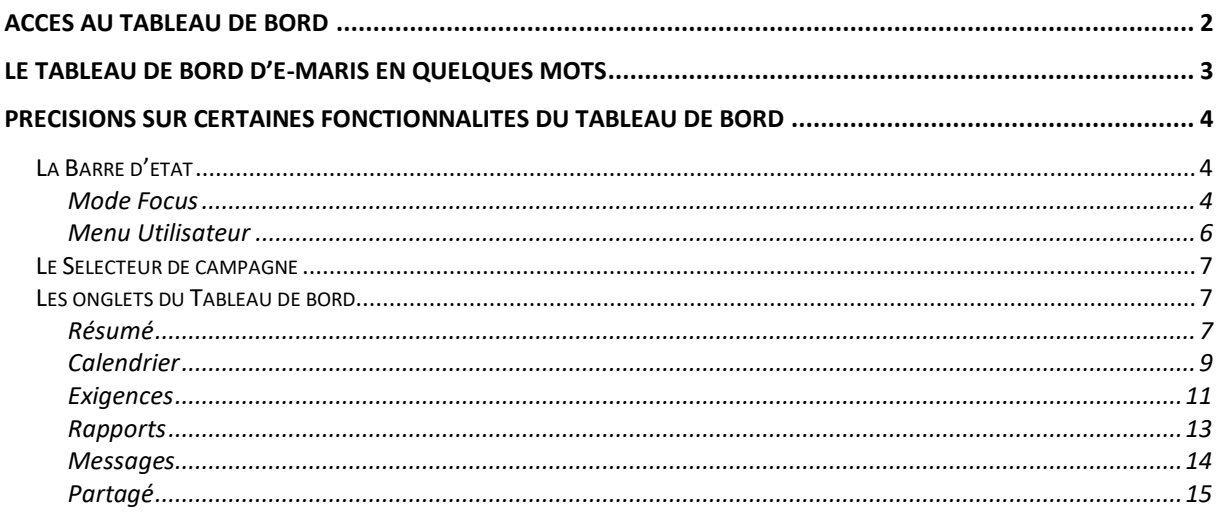

## <span id="page-1-0"></span>Accès au Tableau de bord

### **ÉTAPE 1: Ouvrez l'URL e-MARIS dans votre navigateur web :**

#### [http://emaris.iotc.org](http://emaris.iotc.org/)

et saisissez votre nom d'utilisateur ou votre e-mail et votre mot de passe dans l'écran de connexion, puis cliquez sur « Envoyer ».

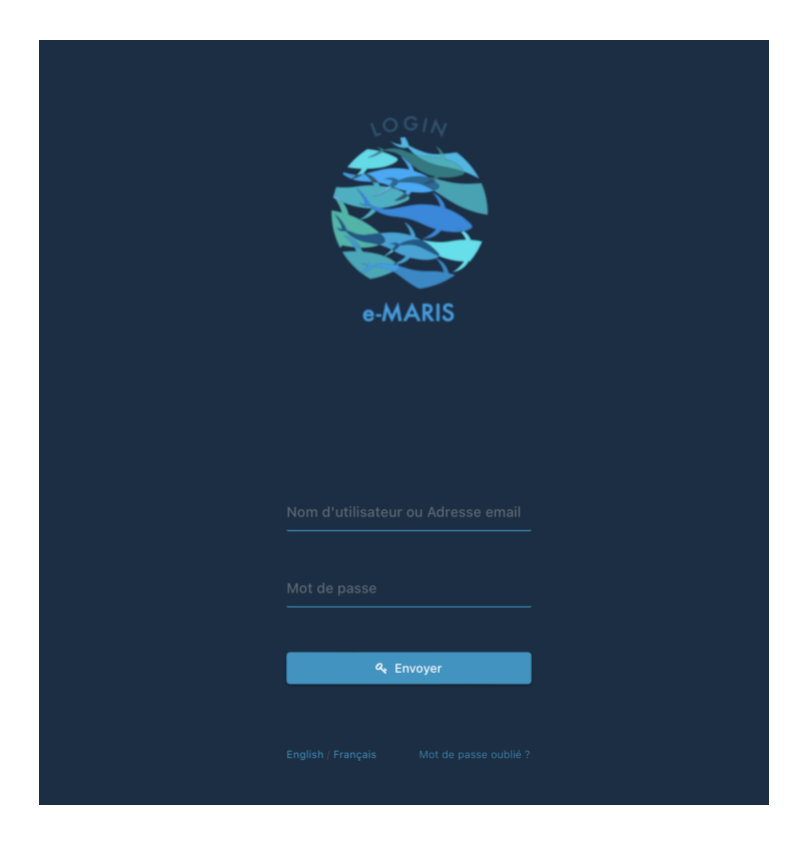

*Notez qu'une fois connecté, l'application gardera votre session ouverte pendant plusieurs jours, sauf si vous vous déconnectez manuellement.*

Une fois connecté, vous accèderez au Tableau de bord de votre CPC.

**ÉTAPE 2:** Consultez les sections ci-dessous pour en savoir plus sur le Tableau de bord.

#### <span id="page-2-0"></span>Le Tableau de bord d'e-MARIS en quelques mots  $\begin{array}{rcl}\n\hline\n\text{19} & \text{30} \\
\hline\n\text{19} & \text{50} \\
\hline\n\end{array}$  $\blacksquare$ MARIS / Tableau de bord / Évaluation 2023 / Résumé  $2|$ B Évaluation 2023 3 **E** En cours Cycle Application 7  $\Box$  Messages **IE** Résumé Rapports  $\leq$  Partay 5  $\Delta$  $\triangle$  Évaluation 2023 **G** TAUX DE SOUMISSION  $\Box$   $\land$  FAIRE  $\parallel$  FAI 日内息 6  $\overline{m}$ **NOM** ÉCHÉANCE A ÉTAT ACTUEL DERNIÈRE MISE À JOUR **印59 C** 15/03 Rapport VMS  $930/6/2022$ **II** En attente  $\odot$  il v a 2 mois EXIGENCES **6159** 10% **19/06 TRX LSTLV**  $015/9/2022$ RAPPORTS ■ 0/0  $9 15/3/2023$  $\odot$  11/02 Bouées abimées SOUMIS EN RETARD FI 0% **C** 12/04 Directives tortues  $915/3/2023$ il y a 5 heures **6** 13/05 Rapport Require-baleines  $0.15/3/2023$ HORIZON (130 JOURS) # STATISTICS **6** 15/01 Données de captures  $9 15/3/2023$ SOUMIS EN RETARD EN ATTENTE BROUILLON **C** 19/01 Réduction YFT  $915/3/2023$ **印0** FD 1 **FD** 0 MESSAGES RÉCENTS **DERNIÈRES SOUMISSIONS** EXIGENCE DATE  $\Theta$  10.4 Institutions autorisées  $Q$  19/1/2023 **D** © 10.4 INSTITUTIONS AUTORISÉES **D D** SOUMISSION RAPPORT Aucune Soumis (au Secrétariat de la CTOI).  $\odot$  $\Box$   $\Theta$  10.4 Institutions autorisées  $\Box$   $\Box$  Soumission Š En attente d'approbation interne.  $\bullet$ · Marquer com

Le Tableau de bord d'e-MARIS est votre plateforme centrale pour toutes les exigences de déclaration de la CTOI.

Il se compose des éléments suivants :

- 1. La **Barre de navigation** : indique là où vous vous trouvez dans e-MARIS, et en cliquant dessus vous pourrez revenir rapidement à un niveau supérieur.
- 2. La **Barre d'état** : indique l'heure du fuseau horaire que vous avez sélectionné, le nom de l'utilisateur sous lequel vous êtes connecté et comporte deux boutons d'action : **Mode Focus** et **Menu Utilisateur** [\(voir ci-dessous\)](#page-3-1).
- 3. La **Campagne actuelle** : indique le nom de la campagne que vous consultez actuellement dans le Tableau de bord et si elle est en cours, suspendue, terminée ou archivée.

#### **État d'une campagne**

Dans e-MARIS, une campagne peut se trouver dans plusieurs états :

- **En cours** : cela signifie que vous pouvez soumettre des informations dans le cadre de la campagne ;
- **Suspendue** : cela signifie que le Secrétariat a temporairement suspendu les soumissions et que vous ne pouvez donc pas soumettre d'informations jusqu'à ce que la campagne reprenne ;
- **Terminée** : cela signifie que la campagne est terminée et qu'aucune soumission n'est plus acceptée, mais que le Secrétariat peut encore produire des rapports, etc.
- **Archivée** : cela signifie qu'une campagne a définitivement pris fin et ne peut plus être modifiée, même par les utilisateurs du Secrétariat.
- 4. Le **Sélecteur de campagne** : permet de faire passer le Tableau de bord d'une campagne à une autre [\(voir ci-dessous\)](#page-6-0).
- 5. La **Barre d'onglets du Tableau de bord** : cliquez sur l'un des onglets pour consulter son contenu (voir [ci-dessous\)](#page-6-1) :
	- a. **Résumé** : l'affichage par défaut du Tableau de bord, offrant un aperçu de haut niveau de la campagne ;
	- b. **Calendrier** : un calendrier indiquant tous les événements de la campagne : réunions, dates limites des exigences et soumissions etc.
	- c. **Exigences** : une liste de toutes les exigences de déclaration pour cette campagne.
	- d. **Rapports** : une liste de tous les rapports à produire pour cette campagne (inclut le Rapport de mise en œuvre, le Questionnaire d'application et le Rapport d'application).
	- e. **Messages** : une boîte de réception globale de tous les messages envoyés par e-MARIS, le Secrétariat de la CTOI ou vos utilisateurs.
	- f. **Partagés** : une liste des rapports d'autres CPC partagés avec vous par le Secrétariat de la CTOI, le cas échéant.
- 6. Le **Contenu** : change en fonction de l'onglet dans lequel vous vous trouvez (voir [ci](#page-6-1)[dessous\)](#page-6-1).
- 7. La **Barre latérale** : indique dans quelle application vous vous trouvez (icône supérieure) et vous permet de passer à la Console Administration ( $\bullet$ ), d'obtenir de l'aide sur e-MARIS ( $\circled{2}$ ) ou d'ouvrir le site web de la CTOI ( $\circled{s}$ ).

#### **Soyez à jour avec la dernière version d'e-MARIS**

**Lorsqu'une nouvelle version d'e-MARIS est disponible, l'application vous en informe en affichant un bouton rouge en haut de la fenêtre :**

Mettre à jour 4 [ ] 4 25 mars 2024 - 15:08

Pour être sûr d'utiliser la dernière version de l'application, sauvegardez votre travail puis cliquez sur le bouton "Mettre à jour" ou rechargez la page du navigateur.

### <span id="page-3-0"></span>Précisions sur certaines fonctionnalités du Tableau de bord

<span id="page-3-1"></span>La Barre d'état

<span id="page-3-2"></span>Mode Focus

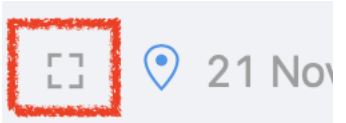

Cliquez sur le bouton **Mode Focus** et la barre latérale gauche et la section supérieure seront masquées, ce qui vous permettra de visualiser plus de contenu (utile pour les petits écrans d'ordinateurs portables). Déplacez le curseur de votre souris sur la gauche ou en haut de l'écran pour qu'elles réapparaissent. Cliquez de nouveau sur le bouton Mode Focus pour désactiver ce mode.

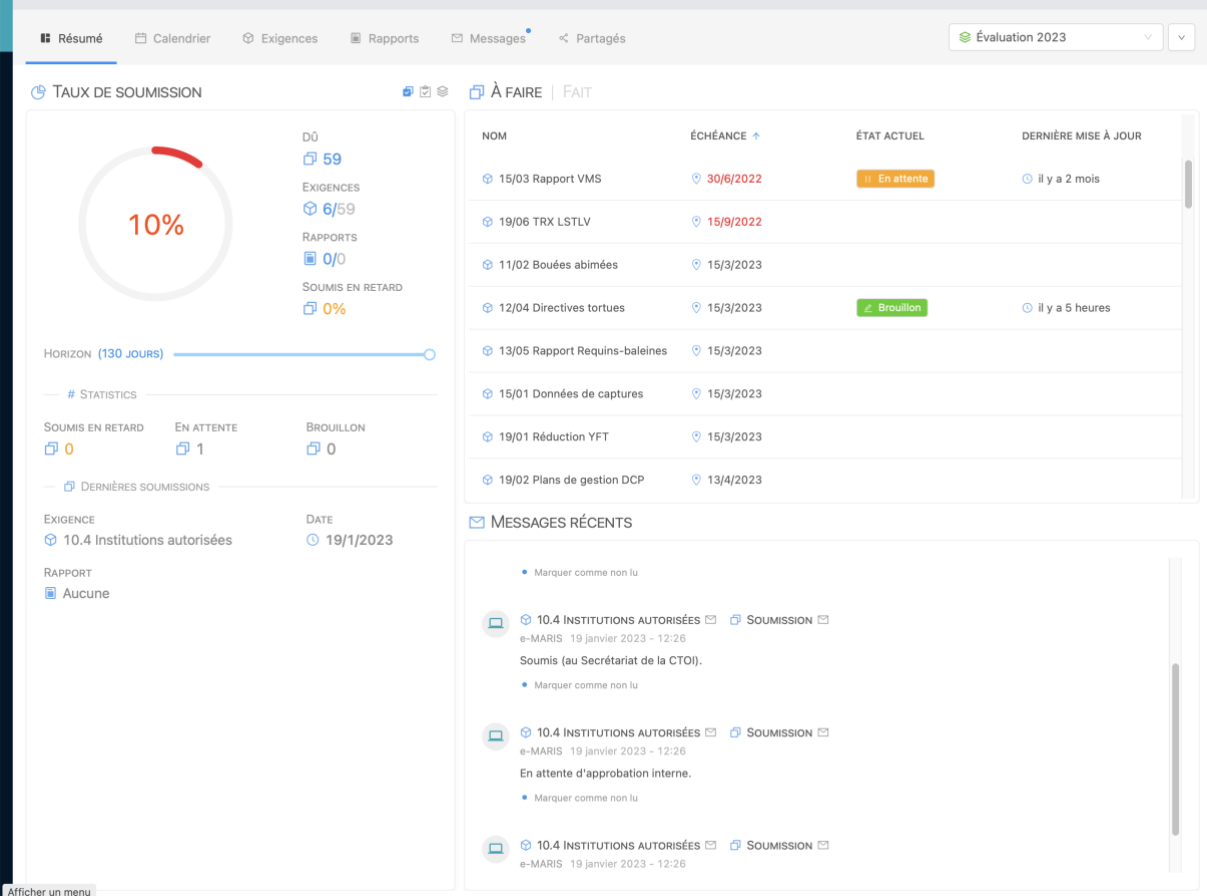

**Masquer des sections du Résumé pour libérer de l'espace**

Si vous travaillez sur un petit écran d'ordinateur (ou éventuellement une tablette), il est possible que vous n'ayez pas assez d'espace pour afficher confortablement toutes les sections du Résumé du Tableau de bord.

Cliquez simplement sur l'icône à gauche du titre de la section que vous souhaitez masquer :

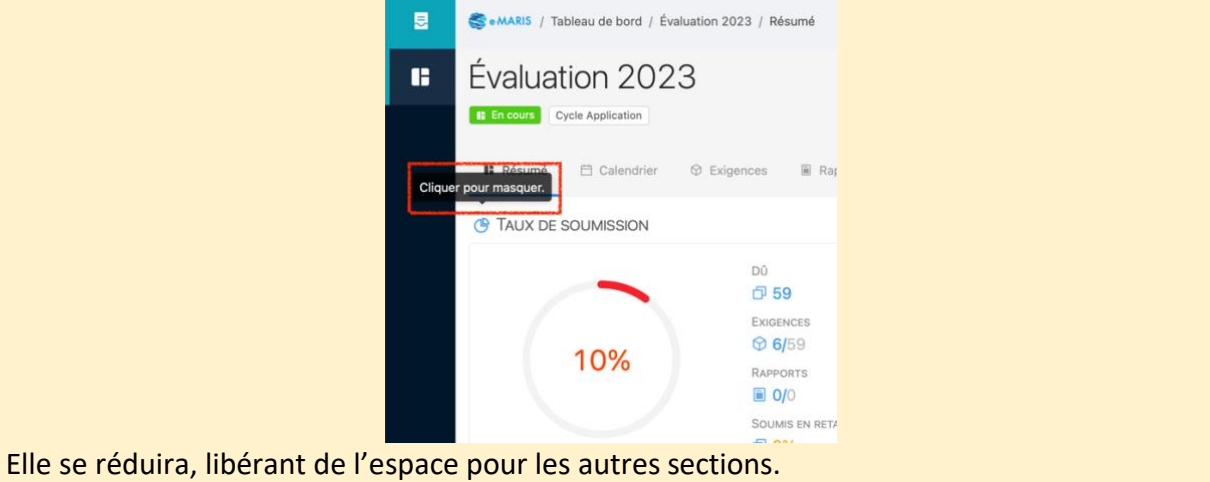

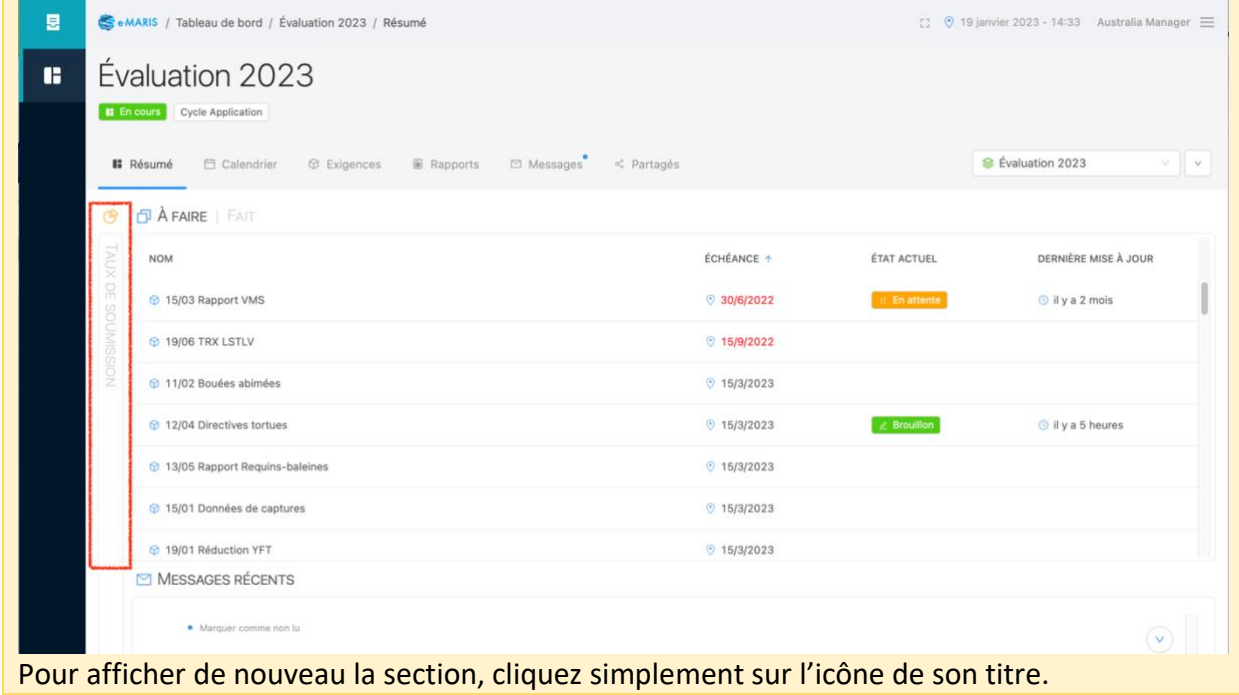

#### <span id="page-5-0"></span>Menu Utilisateur

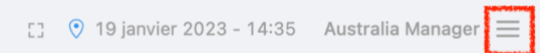

Cliquez sur cette icône pour ouvrir le **Menu Utilisateur**, qui contient des options permettant d'ouvrir votre Profil ou de vous déconnecter d'e-MARIS.

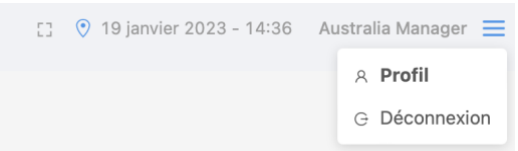

- **Profil** : fournit des informations sur votre profil d'utilisateur, incluant :
	- o **Détails :** des informations vous concernant, comme votre nom, nom d'utilisateur et e-mail, et permet de modifier ces informations en appuyant sur le bouton « **Modifier** » ci-dessous ;
	- o **Partie** : la CPC à laquelle vous appartenez ;
	- o **Je suis** : le type d'utilisateur que vous êtes (toujours « Utilisateur » pour les CPC)
	- o **Je peux** : les autorisations dont vous disposez dans e-MARIS ;
	- o **Langue** : la langue dans laquelle vous utilisez actuellement e-MARIS, que vous pouvez changer temporairement ici (ou de façon permanente en modifiant votre profil ci-dessus) ;
	- o **Mail** : en cliquant sur ce bouton vous pourrez faire en sorte qu'e-MARIS vous envoie un e-mail de test, par exemple pour vérifier que vous recevez correctement des e-mails d'e-MARIS.

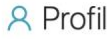

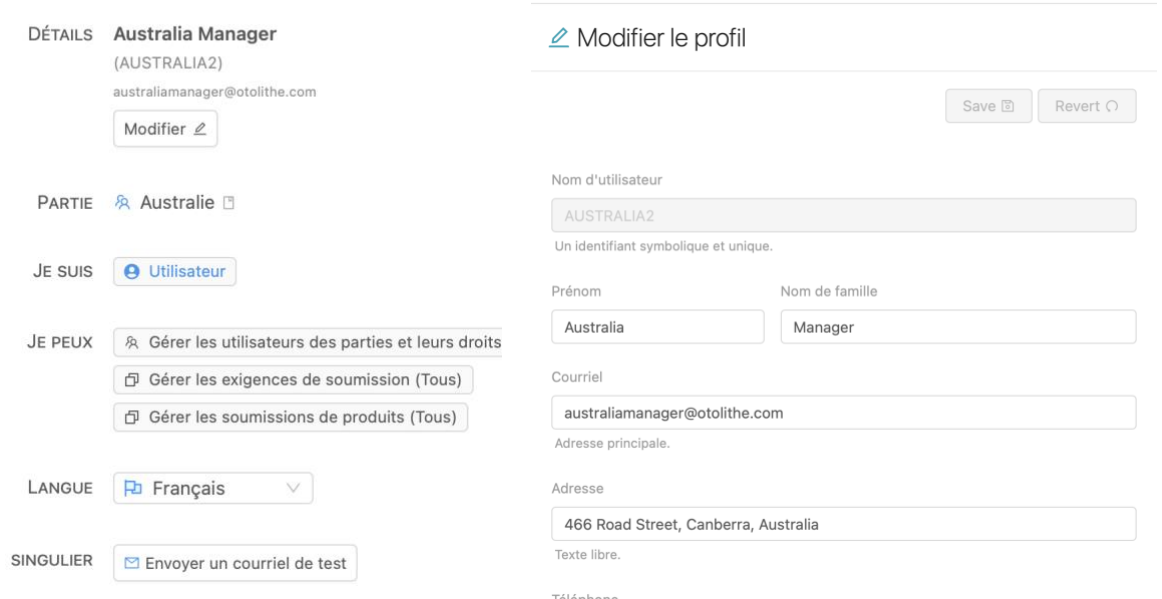

• **Déconnexion** : en cliquant sur ce bouton vous vous déconnecterez d'e-MARIS, et vous devrez vous reconnecter la prochaine fois que vous souhaiterez utiliser l'application.

#### <span id="page-6-0"></span>Le Sélecteur de campagne

Le Sélecteur de campagne indique le nom de la campagne actuellement affichée dans le Tableau de bord.

Cliquez dessus pour afficher la liste des autres campagnes disponibles.

Cliquez sur une campagne pour l'afficher dans le Tableau de bord.

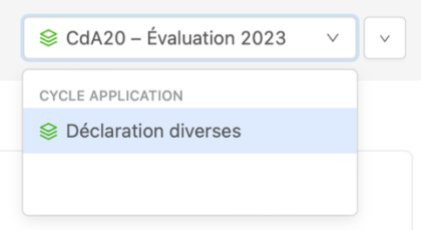

Les campagnes actuellement en cours sont affichées en texte noir, tandis que les campagnes passées qui sont clôturées sont affichées en gris.

### <span id="page-6-1"></span>Les onglets du Tableau de bord

#### <span id="page-6-2"></span>Résumé

L'affichage par défaut du Tableau de bord, offrant un aperçu de haut niveau de la campagne. L'onglet Résumé comporte quatre éléments.

- La **case Statistiques** : indique les statistiques concernant votre situation dans la campagne, en termes de Taux de soumission ( $\overline{P}$ ), de Taux de Conformité ( $\overline{P}$ ) et de Progrès (  $\triangleq$  ). Cliquez sur l'icône pertinente pour basculer entre les affichages. Elle indique également les dernières soumissions en termes d'exigences et de rapports.
- La **Liste À FAIRE** : fait apparaître une liste des exigences que vous devez encore soumettre, classées par échéance la plus proche ; les exigences pour lesquelles vous

#### êtes en retard sont affichées en rouge. Cliquez sur une exigence pour l'ouvrir à des fins d'édition et de soumission.

 $\n *A* **FAIRE**$  |  $FAT$ 

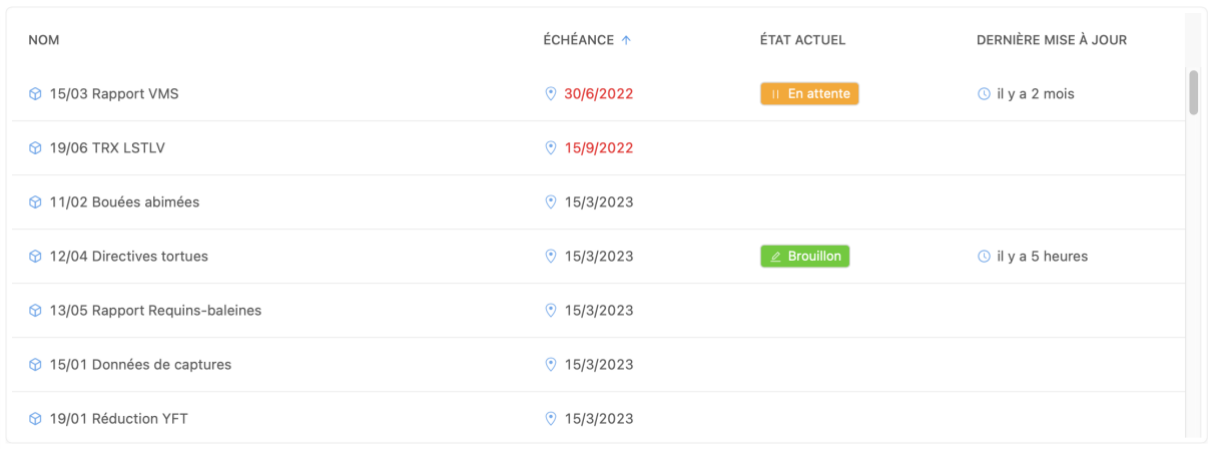

Si vous cliquez sur le bouton « **FAIT** » à droite de « **À FAIRE** », la liste des exigences que vous avez déjà soumises s'affiche.

*Remarque :* Cliquez sur l'un des titres de la colonne pour changer l'ordre de tri.

 $\Box$   $\land$  FAIRE | **FAIT** 

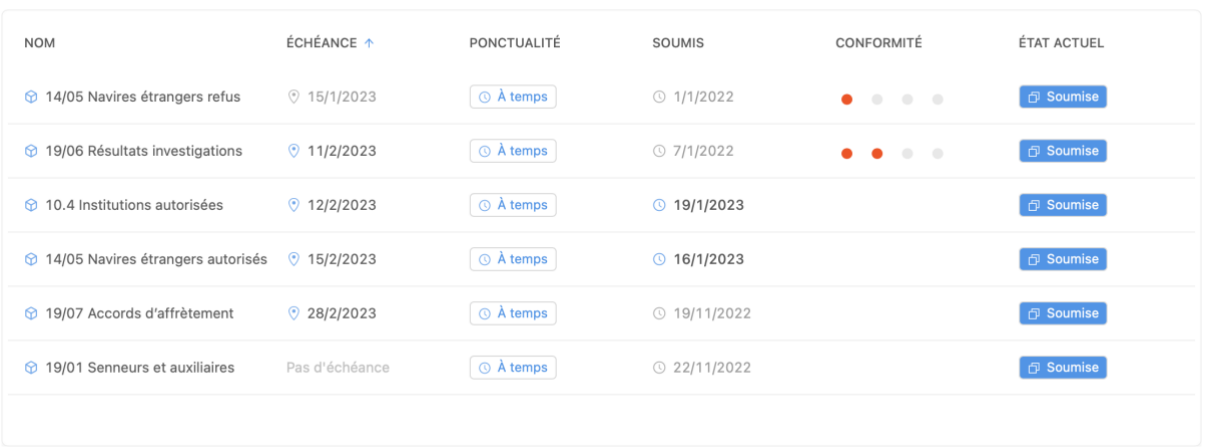

• **Derniers Messages** : fait apparaître une liste des messages récents reçus ou envoyés (d'e-MARIS, du personnel du Secrétariat de la CTOI ou de vous-même).<br>MESSAGES RÉCENTS

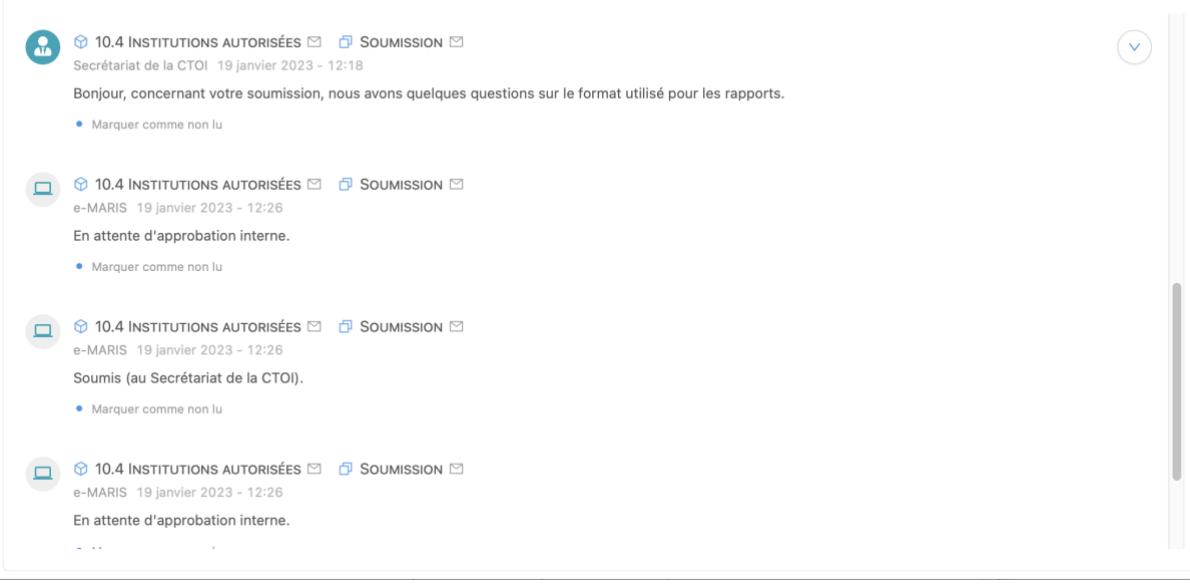

Cliquez sur la barre de titre du message pour afficher l'exigence, le rapport ou la soumission correspondant.

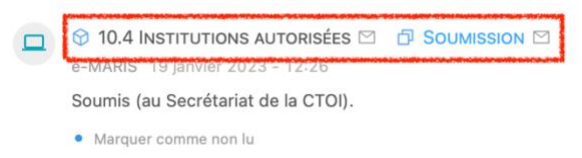

L'icône  $\overline{\vee}$  en haut à droite vous permet de revenir au message le plus récent si vous avez fait défiler la liste des messages vers le haut.

#### <span id="page-8-0"></span>Calendrier

Un calendrier affichant tous les événements de la campagne : réunions, dates limites des exigences et soumissions etc.

Deux affichages sont disponibles : **Vue Liste et Vue mensuelle** (vous pouvez définir votre affichage préféré en [modifiant votre Profil\)](#page-5-0). Les deux affichages sont centrés sur le mois actuel. Vous pouvez utiliser le sélecteur d'affichage pour sélectionner un autre affichage :

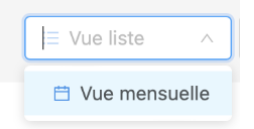

• **Vue Liste** : indique tous les événements pour l'ensemble de la campagne, triés par ordre chronologique.

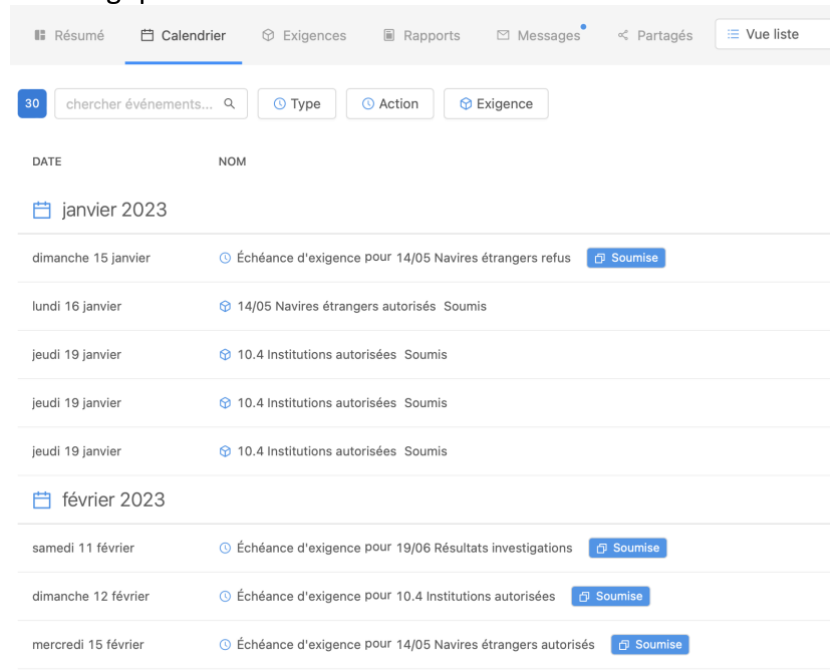

• **Affichage mensuel** : indique tous les événements au cours d'un mois donné ; vous pouvez naviguer entre les mois en cliquant les icônes de flèche gauche (mois précédent) et droite (mois suivant) ou sur les points en bas (accès direct).

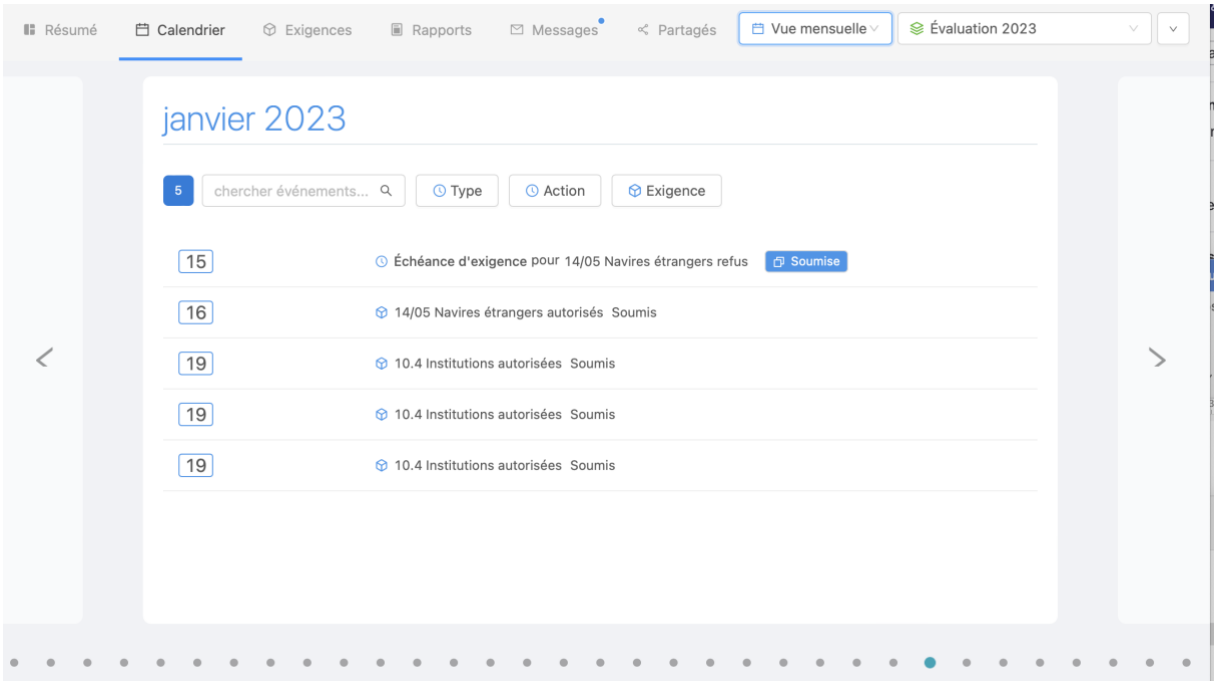

Cliquez sur le titre d'une exigence ou d'un rapport pour l'ouvrir.

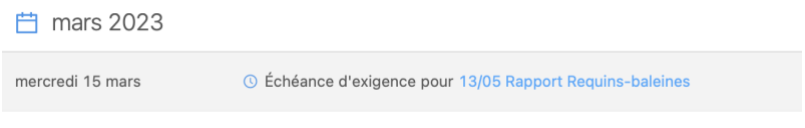

**Échéances, dates de soumission et fuseaux horaires dans e-MARIS**

**Conformément au processus de conformité de la CTOI,** *les échéances pour la soumission des informations et du rapport requis ont toujours été définies dans le fuseau horaire du Secrétariat de la CTOI, c'est-à-dire UTC+4***.**

**Afin de faciliter le travail des CPC, e-MARIS vous permet de voir une échéance (ou toute autre date) dans plusieurs fuseaux horaires : votre emplacement "actuel" (basé sur votre emplacement géographique actuel, tel que déterminé par l'adresse IP de votre ordinateur - qui peut être incorrecte si vous utilisez un VPN), le fuseau horaire "de résidence" (défini dans vos paramètres d'utilisateur), la zone "d'origine " (définie comme les Seychelles ou UTC+4) et la zone "UTC" (c'est-à-dire GMT).**

**Toutes les échéances et dates sont affichées dans le fuseau horaire préféré défini dans votre profil d'utilisateur.**

 $\vee$ 

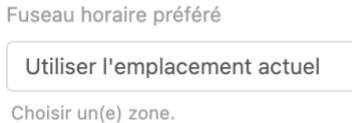

**Sachez que les échéances sont généralement définies comme "***avant la fin de la journée aux Seychelles***", ce qui signifie que le 13/02/2023 correspond à "13/02/2023 23:59 UTC+4".**

**Vous pouvez voir la date et l'heure d'une échéance ou d'une date de soumission en** 

**passant votre souris au-dessus de la date. Une infobulle vous montrera la date et l'heure dans les différents fuseaux horaires (exemple avec les fuseaux horaires actuel et domestique étant Paris, ou UTC+1) :** LOCAL 13 février 2023 - 20:59 **RÉSIDENCE** 13 février 2023 - 20:59 anau **CAMPAGNE** 13 février 2023 - 23:59 UTC. rs 13 février 2023 - 19:59 **pour 2** 企 13/2/2023 **Cela explique pourquoi vous pouvez voir une date limite du 13/02/2023, soumettre le 13/02/2023 à 21:09 dans votre propre fuseau horaire, et voir la soumission évaluée comme étant en retard.** Questionnaire d'application pour 2 & 13/2/2023  $\circledcirc$  En retard  $O$  13/2/2023 **En effet, dans ce cas, la date limite (13/02/2023 23:59 UTC+4) convertie dans votre fuseau horaire est le 13/02/2023 20:59 UTC+1, et vous avez soumis le 13/02/2023 21:09 UTC+4, soit 10' après la date limite.** LOCAL 13 février 2023 - 21:09 13 février 2023 - 21:09 **CAMPAGNE** 14 février 2023 - 00:09 **UTC** 13 février 2023 - 20:09  $\circ$  13/2/2023

#### <span id="page-10-0"></span>Exigences

Une liste de toutes les exigences de déclaration (ou de tous les rapports) pour cette campagne.

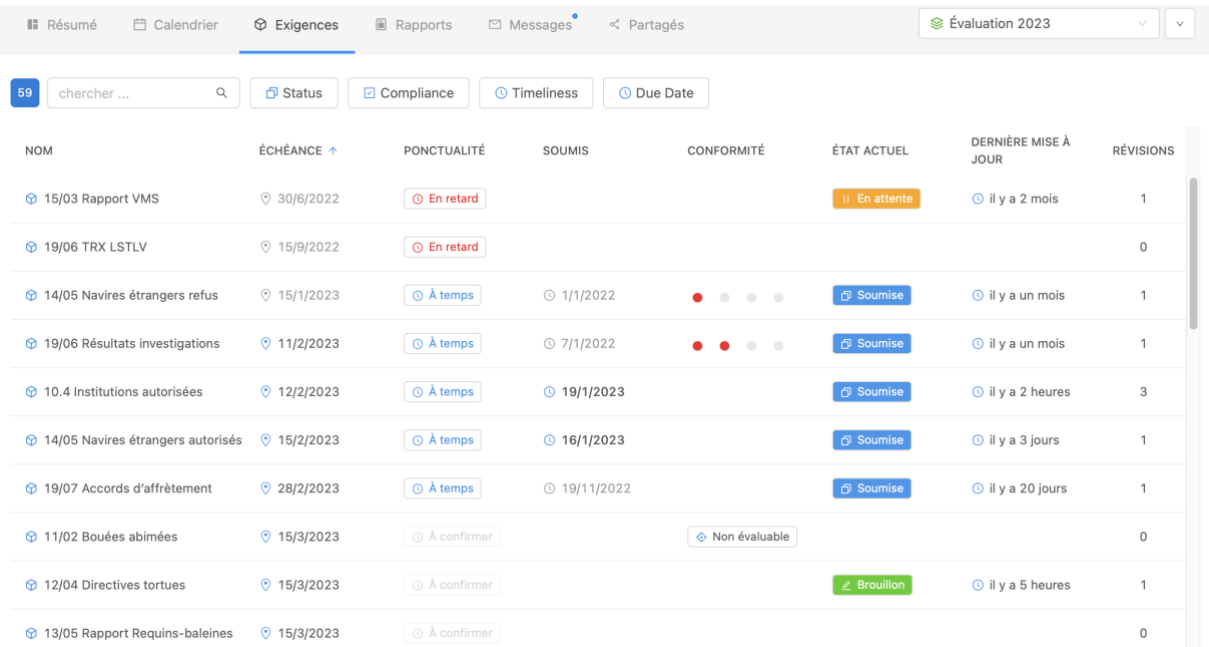

Cette liste fournit les informations suivantes :

- **Nom** : le nom succinct de l'exigence ; cliquez dessus pour ouvrir l'exigence.
- **Échéance** : la date limite de soumission de cette exigence.
- **Ponctualité** : la ponctualité de votre soumission : a) pour les exigences soumises, si elles ont été soumises, ou non, à temps ; ou b) pour les exigences qui n'ont pas encore été soumises, si elles sont, ou non, en retard.
- **Soumis** : la date de la dernière soumission pour l'exigence.
- **Conformité** : le score d'évaluation de la conformité pour cette exigence, attribué par le personnel du Secrétariat de la CTOI (par exemple « Partiellement conforme »).
- **État actuel** : l'état de la soumission de l'exigence (par exemple « Brouillon »).
- **Dernière mise à jour** : la date de la dernière mise à jour de la soumission (c.-à-d. enregistré en tant que brouillon, soumis, évalué etc.).
- **Versions** : le nombre de versions soumises pour cette exigence (par ex. « 2 » si vous l'avez soumise une première fois avant de soumettre une version révisée).

#### **Badges de soumission**

e-MARIS utilise des badges visuels pour donner des informations en un coup d'œil sur les soumissions des exigences. Ces badges sont affichés dans les listes des exigences, dans les calendriers ainsi que dans les pages des détails des exigences. **Ponctualité** :

- **The solution of the ponctualité de l'exigence n'est pas disponible (par ex. l'exigence** n'a pas de date d'échéance ou a une date d'échéance ultérieure et n'a pas encore été soumise) ;
- $\circledR$  À temps : l'exigence a été soumise à temps (c.-à-d. avant la date limite)
- ⊙ En retard | la date limite de l'exigence a expiré et l'exigence a été soumise après la date limite ou n'a pas du tout été soumise**.**
- : la date limite de l'exigence a expiré, l'exigence n'a pas été soumise et le Secrétariat de la CTOI l'a définitivement marquée comme manquante**.**

**État actuel :**

- e Brouillon : une exigence a été enregistrée en tant que brouillon mais n'a pas encore été soumise.
- Il En attente : cette exigence est en attente d'approbation interne d'un responsable de la Partie**.**
- $\begin{bmatrix} \Box & \text{Soumise} \end{bmatrix}$ : cette exigence a été soumise au Secrétariat de la CTOI.

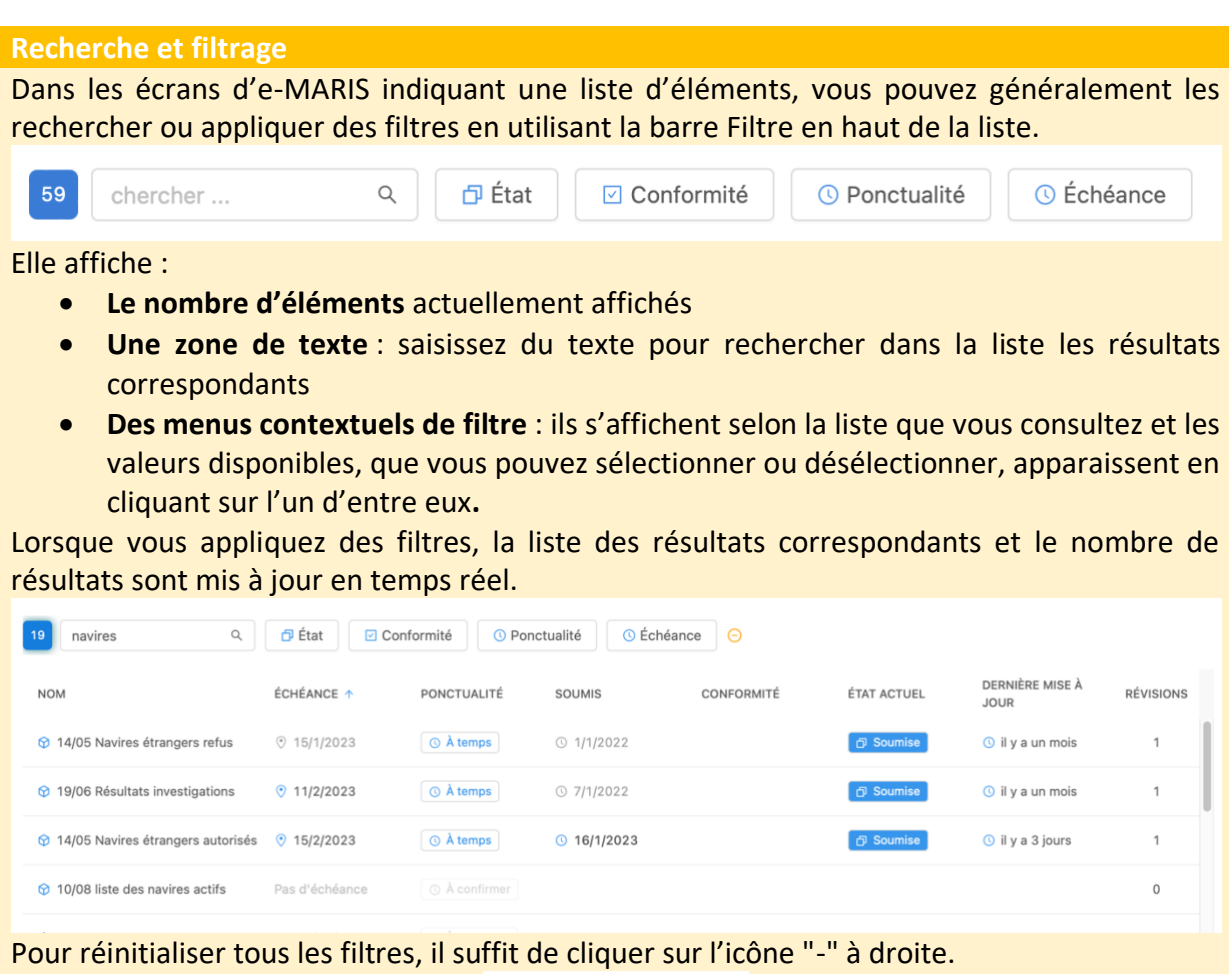

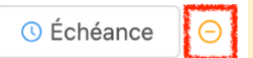

*Remarque : La sélection de plusieurs entrées dans le même filtre applique une logique « OU » tandis que la sélection d'entrées dans des filtres distincts applique une logique « ET » (par ex. si vous tapez « BET » dans le champ de texte puis sélectionnez « Conforme ; Partiellement conforme » dans le filtre Conformité ainsi que « À temps » dans le filtre « Ponctualité », les résultats incluront toutes les soumissions en lien avec BET, évaluées comme Conformes ou Partiellement conformes et soumises à temps.*

#### <span id="page-12-0"></span>Rapports

Une liste de tous les rapports à produire pour cette campagne (inclut le Rapport de mise en œuvre, le Questionnaire d'application et le Rapport d'application).

Les fonctionnalités sont identiques à celles de l'onglet Exigences (voir ci-dessus).

#### <span id="page-13-0"></span>**Messages**

Une boîte de réception globale de tous les messages envoyés par e-MARIS, le Secrétariat de la CTOI ou vos utilisateurs.

Le comportement de cette liste de messages est similaire aux Derniers messages de l'onglet Résumé [\(voir ci-dessus\)](#page-6-2).

Il existe plusieurs types de messages dans e-MARIS :

- **Événements de campagne** : messages vous informant du début de la campagne ou de prochaines réunions etc.
- **Rappels** : messages envoyés par le système pour rappeler une date limite aux utilisateurs (ils peuvent être configurés par le personnel du Secrétariat de la CTOI à divers moments avant une date limite).
- **Événements de soumission** : messages envoyés lorsque vous soumettez une exigence, demandez l'approbation pour la soumission d'une exigence, lorsque le personnel du Secrétariat de la CTOI donne une évaluation de conformité à une soumission etc.
- **Messages provenant de personnes** : messages envoyés par les utilisateurs des CPC au Secrétariat de la CTOI ou par le Secrétariat de la CTOI aux utilisateurs des CPC.

Dans l'onglet Messages, vous pouvez envoyer directement un message général au Secrétariat de la CTOI, par exemple en posant une question sur la campagne actuelle. Saisissez simplement votre message dans la zone de message et appuyez sur le bouton « **Envoyer** ».

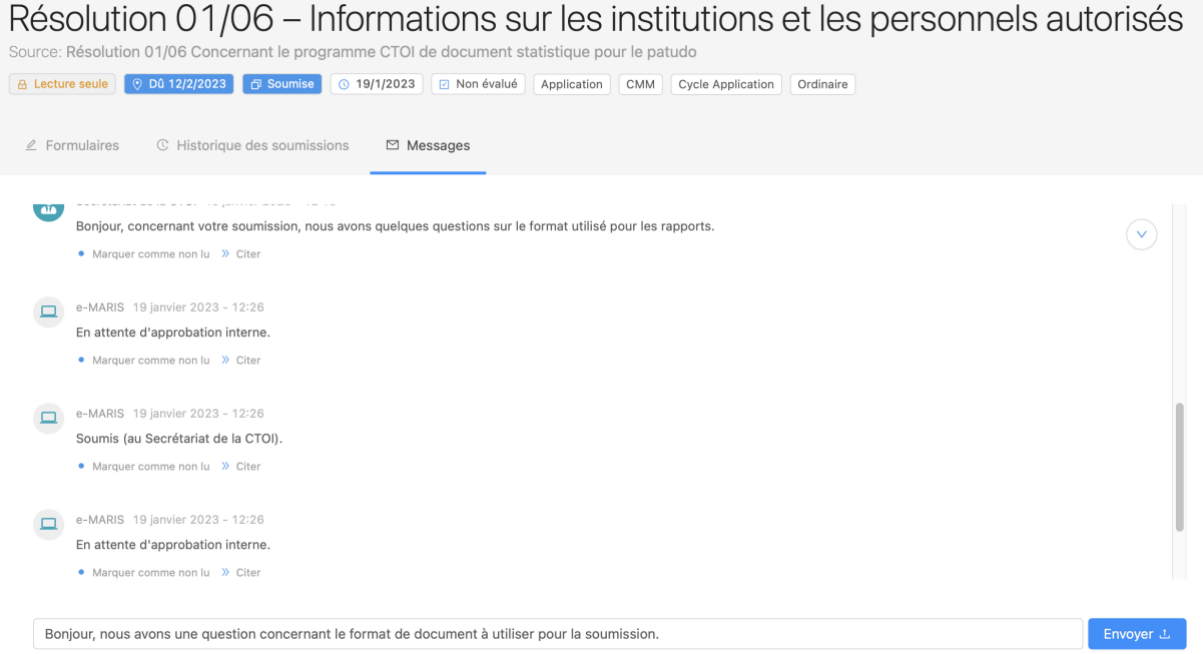

Le message apparaîtra dans votre onglet Messages et sera envoyé au personnel du Secrétariat de la CTOI.

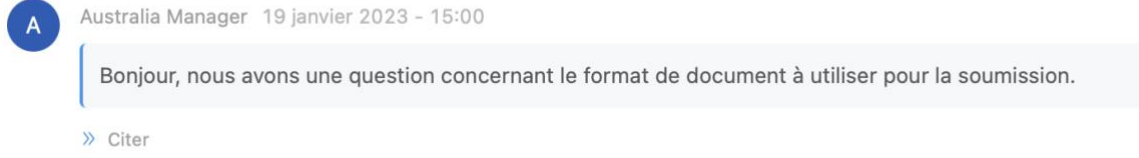

**Marquer un message comme Lu** Les messages reçus sont indiqués par un badge **NON LU** et activent l'affichage d'un **point bleu** dans l'onglet Messages : Non Lu Secrétariat de la CTOI 19 janvier 2023 - 12:18 Bonjour, concernant votre soumission, nous avons quelques questions sur le format utilisé pour les rapports. • Marquer comme lu >> Citer  $\angle$  Formulaires C Historique des soumissions ⊠ Messages

Après avoir traité un message provenant du Secrétariat de la CTOI, marquez-le comme LU en cliquant sur le bouton « Marquer comme Lu », afin que vos collègues sachent qu'il n'est plus nécessaire de le traiter.

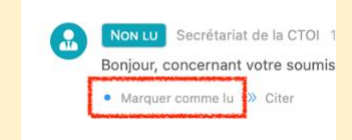

#### <span id="page-14-0"></span>Partagé

Une liste des rapports d'autres CPC partagés avec vous par le Secrétariat de la CTOI, si nécessaire.

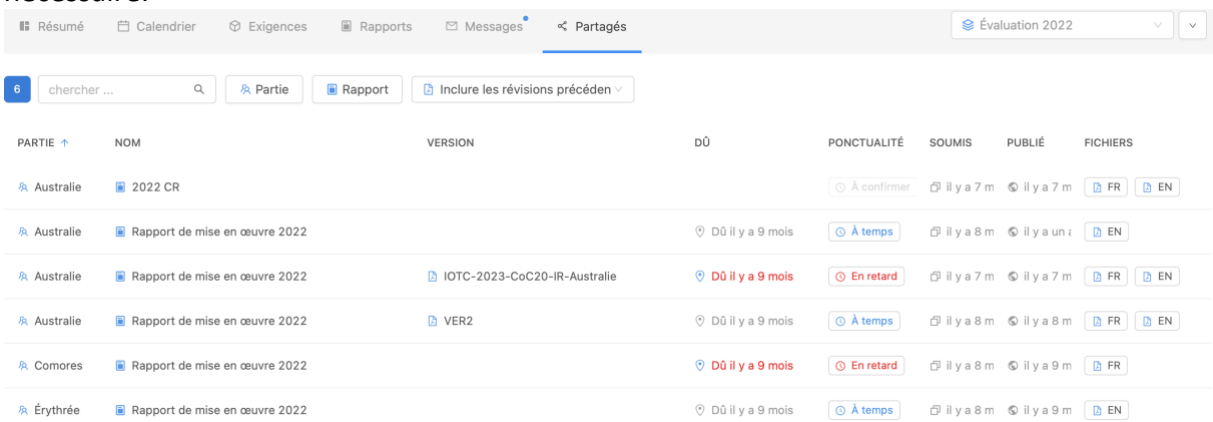

Dans le cadre du processus d'application de la CTOI, divers rapports soumis par les CPC ou la Section d'Application du Secrétariat de la CTOI (comme le Rapport de mise en œuvre, le Questionnaire d'application ou le Rapport d'application) sont mis en commun avec toutes les CPC une fois finalisés.

Cela peut être réalisé dans e-MARIS et tous les rapports qui ont été partagés avec vous (ou que vous avez partagés) apparaîtront dans cet onglet.

Les informations suivantes sont disponibles :

- **Partie** : la CPC en lien avec le rapport ;
- **Nom** : le nom du rapport ;
- **Version** : la version du rapport (par exemple, plusieurs révisions pourraient être apportées au Rapport de mise en œuvre d'une CPC donnée puis partagées par le Secrétariat).
- **Dû**, **Ponctualité et Soumis** : la date à laquelle le rapport était exigible, s'il a été soumis à temps ou non et sa date de soumission.
- **Publié** : la date à laquelle le rapport a été publié (y compris sa traduction) et partagé par le Secrétariat de la CTOI.

• **Fichiers** : des liens permettant de télécharger le rapport dans la/les langue(s) disponible(s), au format PDF.